# **Memorial University Libraries**

## ERIC Search Guide

[www.library.mun.ca/hsl/guides/ERICsearchguide.pdf](http://www.library.mun.ca/hsl/guides/ERICsearchguide.pdf)

### About ERIC

ERIC (Educational Resources Information Center) provides a comprehensive bibliographic and full-text database of education research and information. Records included in the ERIC database describe journal articles [EJ] and non-journal documents [ED] selected by ERIC from 1966- . Non-journal documents in ERIC include conference papers, government documents, theses & dissertations, research reports, audiovisual media, bibliographies, directories, books and monographs. Many full-text non-journal ERIC resources added after 1993- are available for free as PDF files linked to the ERIC database.

Coverage: 1966 –

To Start: Go to [w](www.library.mun.ca/hsl)[ww.library.mun.ca/hsl](http://www.library.mun.ca/hsl)

On-Campus users: Click on the [Health Databases](www.library.mun.ca/hsl/dbases.php) link. Then click on the ERIC link.

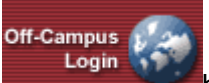

Off-Campus (MUN users only): button on the top right corner of the Health [Databases](www.library.mun.ca/hsl/dbases.php) page. Enter your ID and Pin, then click on the ERIC link.

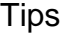

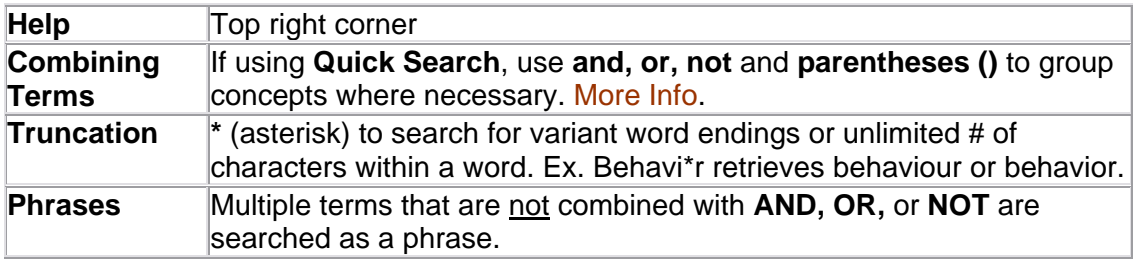

#### Keyword Searching

The database opens to the Advanced Search screen.

- 1. Enter your terms in the search boxes. Enter each term into a separate box with synonymous terms entered on the same line. (this connects them with OR)
- 2. Choose your connecting term (AND, OR, NOT) from the drop down box to the left of the search boxes if you are searching more than one concept.
- 3. Enter different concepts on different lines.
- 4. Choose the field where you want the term to be searched from the drop down box to the right of the search boxes. The default is to do a keyword search. You can change this to search in the Title, Author, Descriptors, or other fields.
- 5. Set limits. See limiting below.
- 6. Click **Search** to run the search.
- 7. The results list will be displayed.

To run another keyword search repeat steps 1 – 5. Your previous search will not be lost. It will be stored in the search history.

#### Thesaurus Searching

- 1. Click on the  $\left| \right|$  Search Tools  $\left| \right|$  tab at the top.
- 2. This will take you to another screen with six tabs across the top. Click on the Thesaurus tab.
- 3. Enter term in the blank search box beside the phrase "Browse Thesaurus for:"
- 4. Click <sup>Go</sup>
- 5. If your term is used, it will take you to the term where there will be a definition, and broader, narrower, and related terms.
- 6. If your term is not used, it will give you a list of "closest terms" you can choose from.
	- a. Choose the term that most closely matches what you are looking for.
		- b. This will take you to the screen with the definition, broader, narrower and related terms.
- 7. Click in the check box beside the term you want to search.
- 8. On the left hand side there are three choices.
	- a. Choose "use AND to narrow" if you want to search for two different concepts in the same document
	- b. Choose "use OR to broaden" if you want to search for synonymous terms
	- c. Choose "explode" if you want to search the selected term and all of its narrower terms as well.
- 9. Click **Go**
- 10. The results list will be displayed.

Repeat steps 2 – 9 to search for another term (concept). Your previous search will not be lost. It will be stored in the search history.

To combine your concepts see Combining Searches below.

#### Combining Searches

- 1. Click on **History** to go to the search history. All of your searches are stored here.
- 2. Note that each search string has been assigned a number.
- 3. In the search box, enter the numbers of the searches and connect with **AND, OR**, or **NOT** ex. #1 **and** #2.
- 4. Scroll to the bottom of the page and click **Search**

### **Limiting**

- 1. To set limits, scroll to the bottom portion of the search page.
- 2. You can limit to publication year, English only, journal articles only, or ERIC documents only.
- 3. To run the search, click **Search**
- 4. To clear all limits, click **Clear**

How to Get the Documents

- 1. Once you hit Search from the search screen, or Go from the thesaurus screen, your search results will appear. If you are in Search history, click on Return to Search, or Run Search to see your search results.
- 2. This will display the title, authors, journal, a brief abstract, and links to holdings information.
- 3. To view the full citation, click View Record.
- 4. To check to see if Memorial Libraries have access to the article, click Link to Holdings. This will run a search in the Memorial Library catalogue.
- 5. If available, click **D**Eull-text Linking to see the full text of the article.
- 6. If Memorial does not have access to the desired document, click on the Inter-Library Loan link. Use this only once you have determined (through the catalogue) that Memorial does not subscribe to the journal you require.

Print/Save/Email Citations

- 1. To print, save or email citations, you must first mark your chosen records.
- 2. To mark records, click in the check box beside each citation.
- 3. Click Save, Print, Email at the top of the search screen.

#### Exit

Once you have finished searching and have printed, saved or e-mailed your results, please Logout. (Located in the top left corner.) If you do not click **LOGOUT**, you will remain logged on and may prevent others from accessing the system.

For more information or to book a training session, contact the [information desk.](mailto:hslinfo@mun.ca) (777-6672)

April 11, 2005